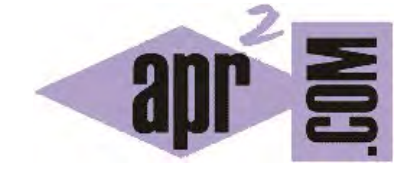

APRENDERAPROGRAMAR.COM

APRENDIZAJE DEL ERROR O ERROR CONSTRUCTIVO EN PROGRAMACIÓN INFORMÁTICA PARA NIÑOS DE PRIMARIA Y SECUNDARIA (PN00513G)

Sección: Para niños Categoría: Curso de programación para niños con Didac-Prog Cartesia

Fecha revisión: 2039

**Resumen:** Entrega nº13 del Curso de programación para niños.

Autor: Mario Rodríguez Rancel

## **PANEL DE MENSAJES: AVISOS**

Ya sabemos que es importante consultar el panel de mensajes de la aplicación Didac-Prog Cartesia para saber si nuestro código contiene errores y poder corregirlos. Hay otra cosa interesante sobre este panel. Cartesia no sólo es capaz de detectar e indicarnos si tenemos errores en nuestro programa, sino que también nos puede dar avisos útiles, aunque no sean errores propiamente dichos.

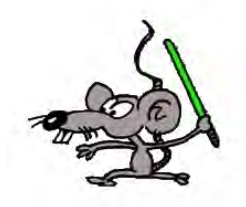

Veamos un ejemplo de avisos de Cartesia. Escribe este programa en el panel de código y luego pulsa ejecutar:

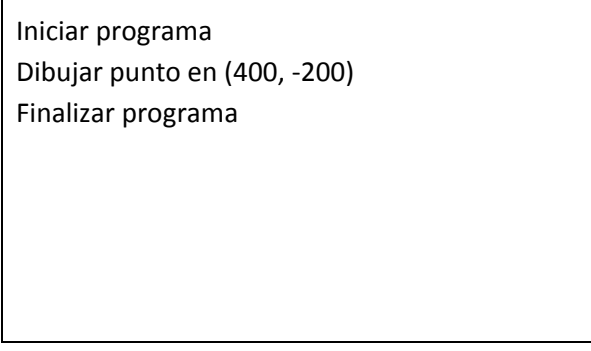

En el panel de dibujo no aparece nada. ¿Por qué? Si consultamos el panel de mensajes comprobaremos que aparece algo similar a lo siguiente:

Programa ejecutado correctamente. Aviso: has usado coordenadas fuera del área visible. El dibujo o parte del dibujo puede estar fuera del área visible.

Cartesia nos indica que el programa se ha ejecutado correctamente, es decir, no hemos incumplido las normas y forma de escritura requeridas, y el ordenador ha ejecutado el programa. Sin embargo, nos muestra **un aviso**: hemos usado coordenadas **fuera del área visible** y el dibujo puede estar fuera del área visible en el panel de dibujo. Así es: si empezamos a contar hacia la derecha para ver dónde se sitúa el valor de x=400 comprobaremos que ese valor no es visible. Los valores en el eje horizontal no llegan a tanto. Es decir, puede haberse dibujado, pero no lo vemos porque las coordenadas no están dentro de las coordenadas que muestra el panel de dibujo. En nuestra pantalla el panel de dibujo tiene una coordenada x máxima (dependiendo de la pantalla puede ser 10, 13, 15 o similar) y una coordenada y máxima (dependiendo de la pantalla puede ser 10, 13, 15 o similar) con lo cual no podemos dibujar nada fuera de estos límites.

# **PARTES VISIBLES Y PARTES NO VISIBLES AL EJECUTAR CÓDIGO**

En el ejemplo que acabamos de ver no había nada en el panel de dibujo, pero en algunos casos puede haber una parte del dibujo visible y otra no visible.

Vamos a escribir otro programa en el panel de código y pulsar ejecutar. Borra el programa anterior y escribe este otro:

> Iniciar programa Dibujar punto en (4,-3) Dibujar punto en (500,-100) Dibujar punto en (-2,1) Finalizar programa

Pulsa ejecutar y comprueba el resultado. Veremos, si no nos hemos equivocado en algo, que se han dibujado dos puntos. Un punto en las coordenadas (4, -3) y otro en las coordenadas (-2, 1)

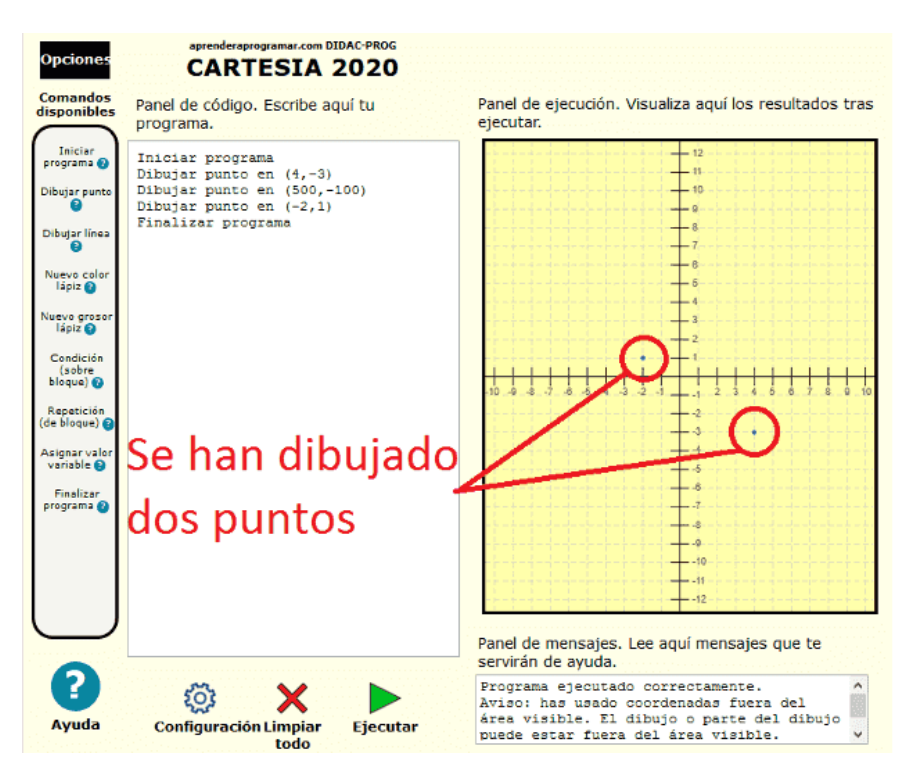

¿Por qué sólo se muestran 2 puntos si hemos indicado que deben dibujarse 3? Fíjate en el panel de mensajes y te dará la respuesta: hay un aviso indicando que se han usado coordenadas fuera del área visible y el dibujo o parte de él pueden no verse. En este caso de los 3 puntos que hemos ordenado dibujar, 2 se ven en el panel de dibujo y 1 queda fuera del área visible y por eso tenemos un aviso.

Ten en cuenta que un aviso no es un error, y en ocasiones puede que ni siquiera sea un problema. A veces nos dará igual que haya avisos. Otras veces no nos dará igual y haremos correcciones para evitar que aparezcan. Recuerda que podemos crear programas en Cartesia cuya ejecución vaya acompañada de avisos y esto no es necesariamente malo.

### **RESUMEN**

Con esto llegamos al final de esta entrega del curso. A modo de resumen, hemos visto que nuestros programas pueden tener errores y que en el panel de mensajes de Didac-Prog Cartesia nos aparecerá información útil para saber dónde está el error. También hemos visto que en el panel de mensajes no sólo nos aparecen mensajes de error, sino también otros mensajes de interés como avisos. Por eso es importante mirar frecuentemente el panel de mensajes ya que nos va dando información útil cada vez que pulsamos "Ejecutar". Te animo a continuar aprendiendo en nuestro siguiente video. ¡Nos vemos en el próximo!

#### **EJERCICIO**

Escribe un programa que dibuje 6 puntos en las siguientes coordenadas: (-2,2) ; (10,10) ; (4,-4) ; (-4, -250) ; (1, 18) y (-6, 0). Una vez hayas escrito el programa pulsa el botón Ejecutar y responde estas preguntas: ¿qué aparece en el panel de mensajes? ¿Cuántos puntos indica el programa que se deben dibujar y cuántos vemos dibujados en el área visible? ¿Por qué?

Puedes comprobar si tus respuestas son correctas consultando en los foros aprenderaprogramar.com.

### **Próxima entrega:** PN00514G

Acceso al curso completo en aprenderaprogramar.com -- > Para niños, o en la dirección siguiente: https://www.aprenderaprogramar.com/index.php?option=com\_content&view=category&id=115&Itemid=311